## 振込手数料の変更方法(パソコンデータ変換システム)

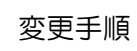

① 主メニューにある「手数料情報」ボタンをクリックします。

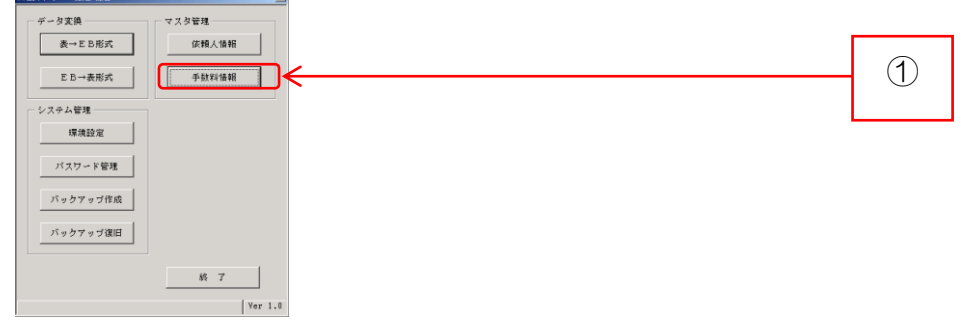

② 手数料登録画面が表示されますので、弊行の銀行コード「0142」をクリックし、「選 択」ボタンをクリックします。

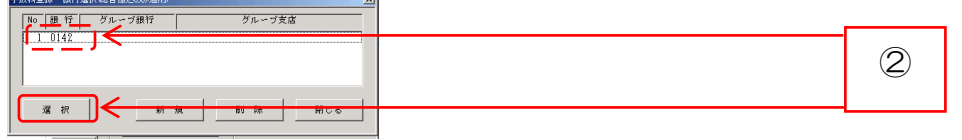

③ 銀行別手数料情報登録画面で、振込手数料の変更を行い、「登録」ボタンをクリックし

г

ます。

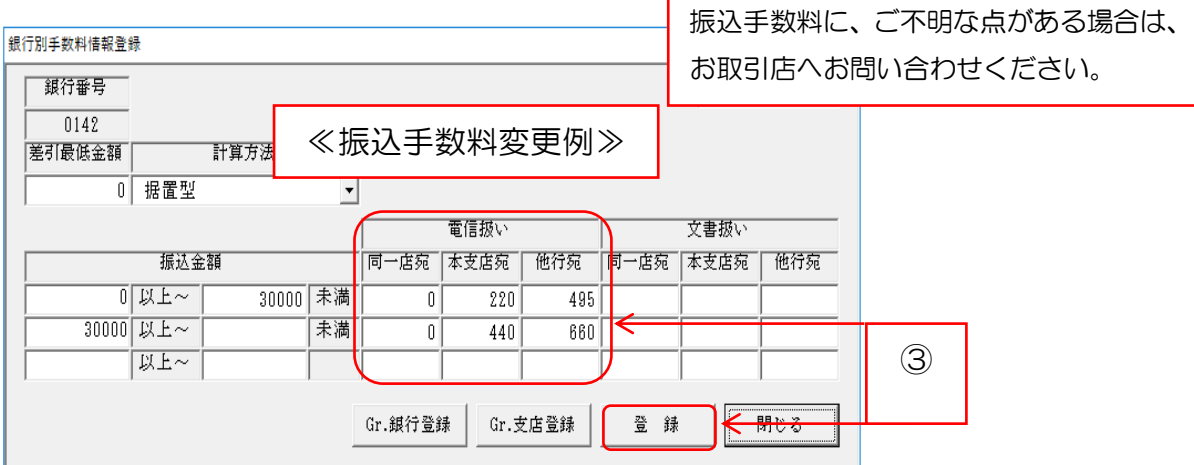

## ④ 「はい」ボタンをクリックします。

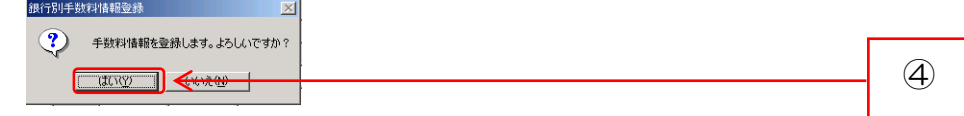

## ⑤ 「OK」ボタンをクリックして作業終了です。

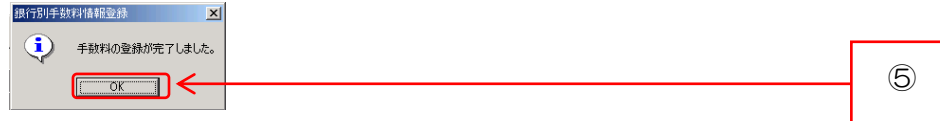

| (消費税等を含む)   |      |       |         |                |                |                |
|-------------|------|-------|---------|----------------|----------------|----------------|
| ご利用区分       |      |       | 改定前     |                | 改定後            |                |
|             | お振込先 |       | 3万円未満   | 3万円以上          | 3万円未満          | 3万円以上          |
| 基本サービス      | 当行あて | 同一店あて | 0 円     | 0円             | 0円             | 0円             |
|             |      | 他店あて  | 110円    | 330円           | 110円           | 330 円          |
|             | 他行あて |       | 440円    | 660円           | 385円           | 550円           |
| データ伝送(総合振込) | 当行あて | 同一店あて | $0$ $H$ | 0 <sub>1</sub> | 0 <sub>1</sub> | 0 <sub>1</sub> |
|             |      | 他店あて  | 220円    | 440円           | 220円           | 440円           |
|             | 他行あて |       | 550円    | 770円           | 495 円          | 660円           |

振込手数料(1件につき)